# GUIA PRÁTICO ENTREGA DE DECLARAÇÃO DE REMUNERAÇÕES (DMR)

INSTITUTO DA SEGURANÇA SOCIAL, I.P

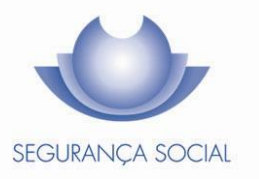

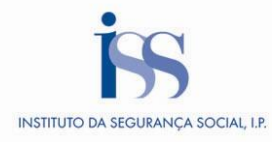

# **FICHA TÉCNICA**

# **TÍTULO**

Guia Prático de Entrega de Declaração de Remunerações  $(2016 A - V1.4)$ 

# **PROPRIEDADE**

Instituto da Segurança Social, I.P.

# **AUTOR**

Instituto da Segurança Social, I.P.

# **PAGINAÇÃO**

Departamento de Comunicação e Gestão do Cliente

# **CONTACTOS**

Linha Segurança Social: 300 502 502, dias úteis das 9h00 às 17h00. Site: [www.seg-social.pt](http://www.seg-social.pt/), consulte a Segurança Social Direta.

# **DATA DE PUBLICAÇÃO**

23 de abril de 2015

# **ÍNDICE**

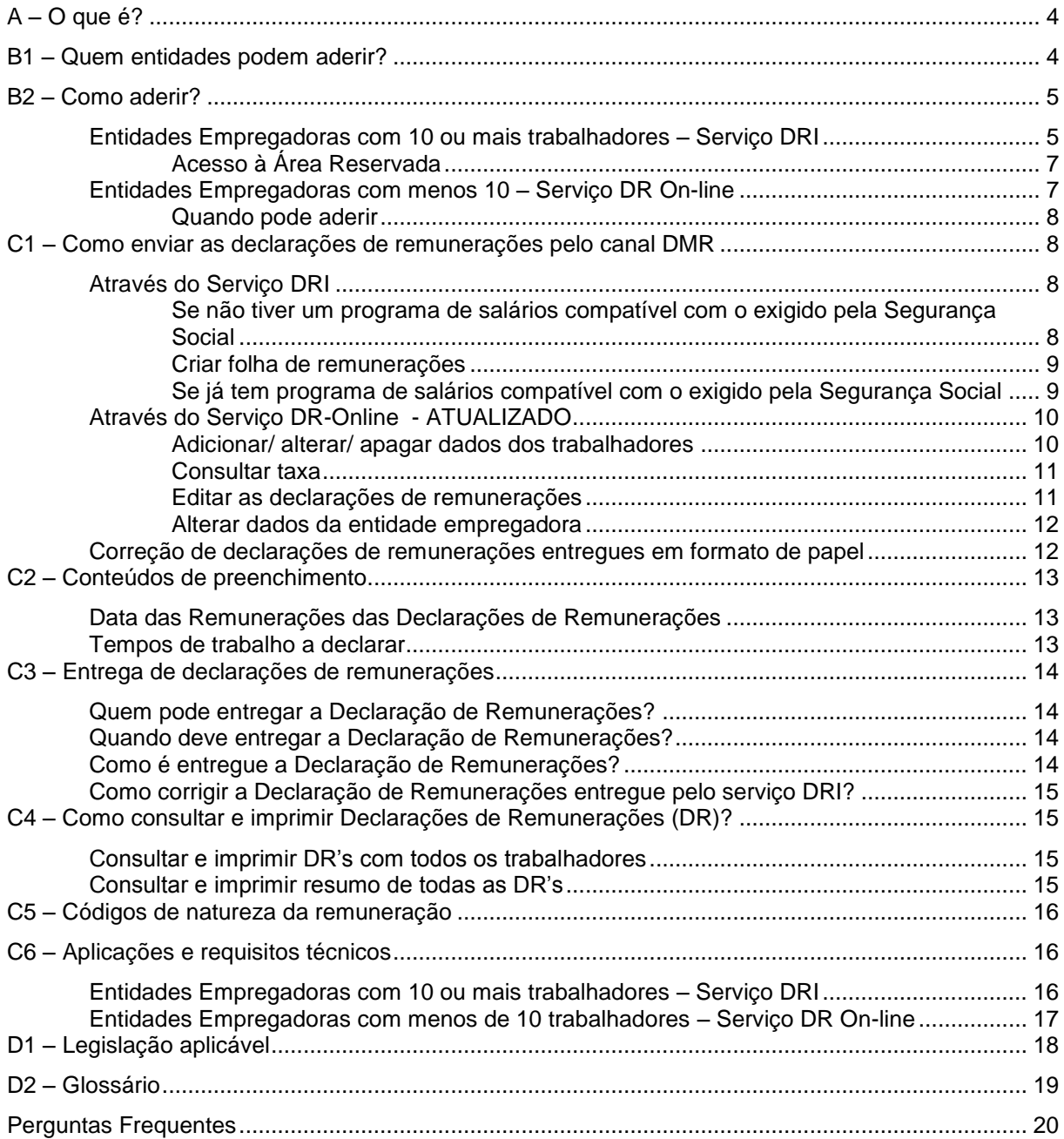

# <span id="page-3-0"></span>**A – O que é?**

É um serviço que permite às entidades empregadoras, **independentemente do número de trabalhadores**, cumprir a obrigação da entrega à Segurança Social das *Declarações de Remunerações* (DR) dos trabalhadores ao seu serviço, através da Internet.

A partir de fevereiro de 2013, a entrega das declarações de remunerações passa a ser feita através de um canal único, chamado Declaração Mensal de Remunerações (DMR), com acesso quer no portal das Finanças em [www.portaldasfinanças.gov.pt,](http://www.portaldasfinanças.gov.pt/) quer no portal da Segurança Social em [www.seg-social.pt.](http://www.seg-social.pt/)

Através deste canal, as entidades empregadoras poderão, em simultâneo, entregar as Declarações de Remunerações à Segurança Social e a Declaração Mensal de Remunerações à AT – Autoridade Tributária e Aduaneira, para cumprimento da obrigação declarativa prevista no artigo 119.º, n.º 1, alíneas c) e d) do Código do IRS, cujo modelo foi aprovado pela Portaria n.º 6/2013, de 10 de janeiro.

Estas obrigações podem ser cumpridas, quer através do portal das Finanças, quer através do portal da Segurança Social, devendo as entidades empregadoras efetuar a entrega da DMR a cada uma das entidades, seguindo os procedimentos indicados nos respetivos portais.

**Nota**: O NIF a colocar no campo 7 da DMR, que substitui a antiga declaração Modelo 10, é referente ao Instituto de Gestão Financeira da Segurança Social, tendo em conta a localização da sede da Entidade Empregadora.

Entidade Empregadora com sede em Portugal Continental: Instituto de Gestão Financeira da Segurança Social, I.P., – NIPC: 500 715 505.

Entidade Empregadora com sede na Região Autónoma da Madeira: Instituto de Gestão Financeira da Segurança Social da Madeira, I.P – RAM. - NIPC: 510 474 314.

Entidade Empregadora com sede na Região Autónoma dos Açores: Instituto de Gestão Financeira da Segurança Social dos Açores, I.P – NIPC: 509 886 175.

# <span id="page-3-1"></span>**B1 – Quem entidades podem aderir?**

As Entidades Empregadoras, ao fazerem a entrega das Declarações de Remunerações à Segurança Social, através do canal de acesso DMR, podem fazê-lo por um dos serviços on-line disponíveis.

## **Entidades Empregadoras com 10 ou mais trabalhadores ao seu serviço:**

 Devem usar obrigatoriamente o serviço de Declarações de Remunerações por Internet – DRI.

#### **Entidades Empregadoras com menos 10 trabalhadores ao seu serviço:**

 Podem usar o serviço de Declarações de Remunerações por Internet – DRI – ou o serviço de Declarações de Remunerações On-line – DR On-line.

## **Condições de adesão a DRI ou DR On-line**

A partir do momento em que uma Entidade Empregadora adere dos serviço on-line de entrega de declarações de remunerações – DRI ou DR On-line – não pode aderir a outro serviço.

Caso uma entidade aderente a DR On-line pretenda passar a utilizar DRI, deverá enviar um e-mail para o endereço eletrónico [ii-suportedridro@seg-social.pt,](mailto:ii-suportedridro@seg-social.pt) solicitando a desativação do seu acesso a DR On-line e só depois poderá aderir a DRI.

Caso uma entidade aderente a DRI pretenda passar a utilizar DR On-line, deverá desativar o seu acesso a DRI na área reservada deste serviço e só posteriormente aderir a DRO.

A partir da data de adesão ao DR on-line, já não podem ser entregues pela entidade empregadora declarações de remunerações em suporte papel.

# <span id="page-4-0"></span>**B2 – Como aderir?**

Entidades Empregadoras com 10 ou mais trabalhadores – Serviço DRI Acesso à Área Reservada Entidades Empregadoras com menos 10 – Serviço DR On-line Quando pode aderir

#### <span id="page-4-1"></span>**Entidades Empregadoras com 10 ou mais trabalhadores – Serviço DRI**

Para procederem ao envio da *Declaração de Remunerações* devem registar-se através do [Serviço DRI.](https://dri2.seg-social.pt/NASApp/dri/index.jsp?area=register)

Este serviço permite aos seus aderentes efetuar com segurança e confidencialidade as seguintes operações:

- Registar e Consultar os dados da Entidade
- Enviar Declarações
- Consultar Declarações

Nesta fase a entidade deverá efetuar o registo e aguardar o envio da palavra-chave.

Ao registar-se em DRI, tem 3 opções. Pode registar-se como:

- 1) *Entidade auto representada* entidades empregadoras que se representam a si próprias perante a Segurança Social e que não representam mais nenhuma entidade.
- 2) *Mandatário e/ou procuradores de contribuintes* entidades que representam outra (s) entidade (s), quer desejem ou não enviar as suas próprias Declarações de Remunerações por Internet. Devem ser também registadas a (s) entidade (s) representadas pelos mandatários e/ou procuradores de contribuintes.
- 3) *Entidade representada* entidades empregadoras apenas inscritas no DRI, que sejam representadas por mandatário e/ou procurador de contribuintes e que pretendam obter um acesso para consulta das suas declarações.

Quando fizer a opção, deverá indicar o Número de Identificação da Segurança Social (NISS) ou o Número de Identificação Fiscal (NIF) (apenas um deles).

Terminado o preenchimento de todos os campos, deverá confirmar os dados, fazendo concluir. Obterá a mensagem de que o registo foi concluido com sucesso.

Após a confirmação dos dados do registo no serviço DRI será enviada para a morada da Entidade a palavra-chave que dá acesso à área reservada.

Se se registar como mandatário deverá adicionar as entidades representadas por NIF ou NISS, não esquecendo de adicionar também a sua entidade como representada se pretender passar a enviar a declaração de remunerações da sua empresa.

Quando receber a palavra-chave, pode adicionar novas entidades, assim como pode cessar a ligação com as mesmas. Poderá fazê-lo em Área Reservada/Entidades/Adicionar e/ou Cessar Ligação. Pode ainda entidades/solicitar acesso, pedir uma senha apenas para consulta para cada uma das entidades representadas, cuja palavra chave irá para a morada dessas entidades.

# **Nota: a palavra-chave recebida serve igualmente para aceder à Segurança Social Direta**

**Importante**: Se uma entidade cessar a ligação com o mandatário, deverá ser registada pelo novo mandatário ou deverá registar-se como entidade auto – representada.

Ao consultar a área reservada de uma Entidade Representada em Representante/Dados Gerais, aparece uma tabela com informação sobre o mandatário:

- Se a entidade possui ligação ao mandatário, a tabela mostra os dados gerais do mandatário atual;

- Se a entidade cessou ligação com o mandatário, a tabela mostra os dados gerais do mandatário cessante.

Para confirmar que a entidade se encontra representada por parte do mandatário, deve ser consultada a lista de entidades representadas na área reservada do mandatário.

# <span id="page-6-0"></span>**Acesso à Área Reservada**

Após a confirmação dos dados do registo no serviço DRI, será enviada para a morada do contribuinte **a palavra-chave,** que lhe dará acesso à **Àrea Reservada**. A partir daí poderá proceder ao envio das Declarações de Remunerações.

**Nota: Após ter recebido a palavra-chave de acesso à Área Reservada, quando aceder pela primeira vez deverá proceder à sua alteração, passando a usá-la sempre que aceda à Área Reservada, bem como fazer o envio dos ficheiros a partir da Aplicação Gestão de Ficheiros. No entanto deve guardar a original, pois poder-lhe-á ser pedida em caso de esquecimento da nova e para que possa ser restaurada pelos serviços de DRI ou pelo gestor local DRI do Centro Distrital de Segurança Social da área a que pertence.**

Como entrar na área reservada:

- [www.seg-social.pt;](http://www.seg-social.pt/)
- Declaração de Remunerações;
- Adesão aos serviços DRI;
- Gestão de entidades DRI;
- Do lado esquerdo encontra Área Reservada;
- Deverá preencher o código de identificação e a palavra-chave;
- Aconselha-se que seja criado um atalho direto para a área reservada.

# <span id="page-6-1"></span>**Entidades Empregadoras com menos 10 – Serviço DR On-line**

Para aderir apenas tem de preencher um formulário através do [serviço DR On-line,](https://www.seg-social.pt/app/dr/Registo.asp) fazendo um pré – registo, com os dados referentes à entidade empregadora:

- Nome
- Nome responsável
- Morada
- Número de Identificação da Segurança Social (NISS)
- Estabelecimento
- Número de Identificação Fiscal (NIF)
- Endereço de Correio Eletrónico
- Telefone

Após a confirmação do pré-registo, a entidade empregadora receberá uma mensagem eletrónica para o endereço que indicou, dizendo que o pré-registo foi efetuado com sucesso. A informação relativa ao pré-registo será validada e a entidade empregadora receberá uma outra mensagem a confirmar ou não a sua adesão ao serviço.

No caso da adesão ser confirmada, será enviada a senha de acesso ao serviço Declarações de Remunerações on-line, pelo correio, para a morada indicada pela entidade empregadora.

#### <span id="page-7-0"></span>**Quando pode aderir**

A adesão ao serviço on-line pode ser feita em qualquer altura, estando disponível 24 horas por dia.

**Nota:** Quando aceder pela primeira vez ao serviço deverá proceder à alteração da palavra-chave recebida. No entanto, deve guardar a original, pois poder-lhe-á ser pedida em caso de esquecimento da nova e para que possa ser restaurada pelos serviços. A palavra-chave recebida serve igualmente para aceder à Segurança Social Direta.

#### <span id="page-7-1"></span>**C1 – Como enviar as declarações de remunerações pelo canal DMR**

#### Através do Serviço DRI

Se não tiver um programa de salários compatível com o exigido pela Segurança Social Criar folha de remunerações

Se já tem programa de salários compatível com o exigido pela Segurança Social

#### Através do Serviço DR-Online

Adicionar/ alterar/ apagar dados dos trabalhadores

Consultar taxa

Editar declaração de remunerações

Alterar dados da entidade empregadora

Correção de declaração de remunerações entregues em suporte de papel

#### <span id="page-7-3"></span><span id="page-7-2"></span>**Através do Serviço DRI**

# **Se não tiver um programa de salários compatível com o exigido pela Segurança Social**

Através da Aplicação Gestão de Ficheiros DRI, pode ser criado um ficheiro para ser enviado. Na aplicação em off-line, deverá fazer o seguinte para criar a entidade:

Ficheiro/Criar entidade>

Adicionar n.º de estabelecimento>

Adicionar Pessoas Singulares (trabalhadores)>

Terminar e guardar as alterações.

Na mesma aplicação, deverá fazer o seguinte para criar folhas de Remunerações:

Ficheiro/Criar folha de remunerações (nova ou com base numa anterior)>

Selecionar a entidade e indicar mês de referência e *taxa contributiva* a aplicar, adicionando depois as Pessoas Singulares com as respetivas remunerações, confirmando sempre>

Por fim terminar e guardar as alterações.

Nota: Ao mesmo tempo que constrói o ficheiro, este está a ser validado, e não pode ser validado isoladamente.

## <span id="page-8-0"></span>**Criar folha de remunerações**

Pode optar por criar uma nova ou com base numa anterior.

## **Folha de remunerações nova**

- 1. Selecionar a entidade pretendida
- 2. Escolher qual o estabelecimento
- 3. Preencher o mês de referência
- 4. Escolher a *taxa contributiva* pretendida
- 5. Para adicionar Pessoa Singulares, digitar o NISS da Pessoa Singular
- 6. Proceder à alteração se o mês de referência e/ou o código de remuneração e/ou o sinal não forem os pretendidos
- 7. Digitar o número de dias
- 8. Digitar a remuneração (se houver cêntimos usar ponto e não vírgula)
- 9. Terminar e guardar alterações

**Nota 1:** Terá de existir uma folha para cada mês de referência, para cada taxa e para cada estabelecimento.

**Nota 2:** Pode ser sempre criado mais do que um registo para cada Pessoa Singular numa folha de remunerações, basta adicionar a mesma tantas vezes quantas remunerações se pretenda incluir, mas nunca com o mesmo código de remuneração para o mesmo mês de referência.

#### **Folha de remunerações com base numa anterior**

- 1. Selecionar a partir de qual folha anterior se pretende criar outra, tendo em atenção a entidade, o mês de referência, a *taxa contributiva* e o estabelecimento.
- 2. Fazer a alteração do mês de referência, utilizando-se Remover, Editar ou Adicionar consoante os registos a eliminar, alterar ou acrescentar, respetivamente.
- 3. Terminar e guardar alterações

#### <span id="page-8-1"></span>**Se já tem programa de salários compatível com o exigido pela Segurança Social**

Deverá verificar se o programa é de facto compatível para proceder ao envio da DR, através de Validar/Enviar ficheiro. Se pretender apenas validar, pode fazê-lo em Validar Ficheiro.

Tem 3 opções:

1) Num ficheiro produzido noutra aplicação, este deverá ser guardado em disco. Depois

de validado com sucesso, tomar a opção de enviar, introduzindo o código de identificação e a palavra-chave, aguardando de seguida a mensagem de ficheiro enviado, o que terá ser confirmado em Área reservada/Ficheiro/Consulta

- 2) Poderá também efetuar o envio do ficheiro através do site Declaração de Remunerações/Gestão de Entidades DRI/ Área Reservada/Ficheiro/Enviar, após a validação prévia na gestão de ficheiros DRI. Para validar e enviar, deverá primeiramente guardar no disco o ficheiro cifrado e posteriormente confirmar em Ficheiro/Consulta
- 3) Um ficheiro produzido na Aplicação Gestão de Ficheiros DRI, depois de validado com sucesso, deverá ser enviado, introduzindo de igual modo o código de identificação e a palavra-chave, aguardando de seguida a mensagem de ficheiro enviado, o que terá ser confirmado em Área reservada/Ficheiro/Consulta

Se o ficheiro tiver sido rejeitado e pretender substituí-lo dentro do prazo concedido (5 dias) deverá fazer o reenvio do ficheiro já corrigido (indicando a data e número do ficheiro que se quer substituir.

Se for a partir da área reservada, tem de ser cifrado (selecionar Ficheiro/Formato cifrado) primeiro na aplicação, e depois enviar em Ficheiros /Substituir, indicando a data e o número do ficheiro a substituir.

Ao consultar o resultado do envio em Gestão de entidades DRI/ Área reservada/Ficheiro/Consulta, terá 2 possibilidades:

1) Se o ficheiro for Aceite poderá imprimir a DR como foi enviada, clicando em Certificado.

2) Se o ficheiro foi Rejeitado, em vez de Certificado, aparecerá ERRO. Clicando neste, terá o Relatório de Erros.

# <span id="page-9-1"></span><span id="page-9-0"></span>**Através do Serviço DR-Online - ATUALIZADO**

# **Adicionar/ alterar/ apagar dados dos trabalhadores**

Para começar a enviar as declarações de remunerações através do serviço DR on-line é necessário introduzir primeiro os dados de todos os trabalhadores da entidade empregadora. Para isso deverá clicar no botão "Adicionar", indicando:

NISS Pessoa singular

Nota<sup>1</sup>: Caso o trabalhador não tenha entregue o NISS de 11 dígitos, poderá obtê-lo através do n.º 300 502 502 (mediante indicação do nome completo do trabalhador e data de nascimento).

- Nome do beneficiário
- Data de nascimento
- Remuneração base
- Taxa contributiva **(34,75%, 29,60, 11%, etc.)**

# Código da taxa

Para alterar ou apagar os dados do trabalhador, terá que clicar sobre o nome ou número de beneficiário. A partir daí poderá alterar ou apagar os dados pretendidos.

# <span id="page-10-0"></span>**Consultar taxa**

Depois de indicar qual a *taxa contributiva* para um trabalhador, o serviço DR on-line permite pesquisar o código de taxa, clicando no botão "Consultar Taxas", onde poderá obter uma tabela com os códigos e respetivos âmbitos de aplicação (exemplos: Regime geral, 1º Emprego, etc.). Caso desconheça o código de taxa aplicável, deve preencher o campo "Código Taxa" com "000". De seguida prima o botão "Consultar Taxas" e na janela seguinte prima o botão "Pesquisar". Acede assim a uma tabela, na qual deve selecionar um dos códigos disponíveis, correspondente à taxa que preencheu no campo "Taxa".

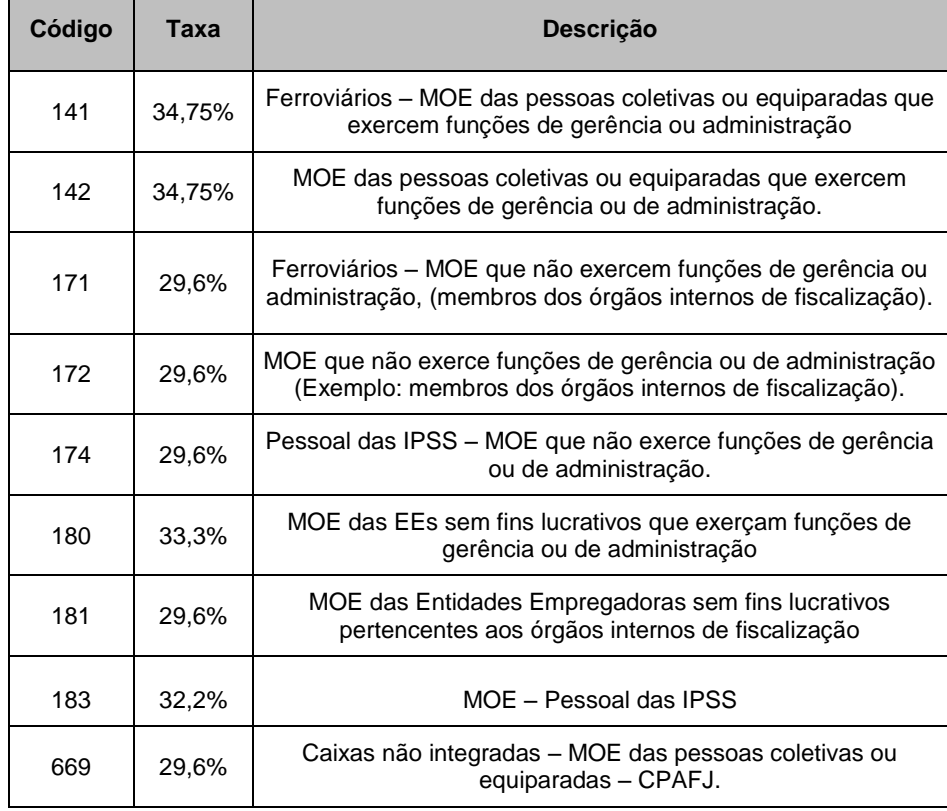

**Nota<sup>2</sup> :** Os códigos de taxa a considerar para os MOE são os seguintes:

# <span id="page-10-1"></span>**Editar as declarações de remunerações**

Todos os campos que se encontram a verde podem ser alterados.

A tabela apresentará linhas de remuneração, constando, para além do NISS, nome e data de nascimento do beneficiário, o ano/mês de referência da remuneração, o número de dias trabalhados, o valor da remuneração, o código da natureza de remuneração e a taxa contributiva.

Na coluna "Incluir", caso um trabalhador deva ser excluído da declaração de remuneração por motivos de baixa, parentalidade ou outros, deverá retirar o visto da linha correspondente.

Na coluna "Código", poderá através da caixa de seleção indicar a natureza de remuneração, de acordo com a seguinte tabela:

Na coluna "+ / – Remuneração", os botões + e – servem para adicionar e subtrair linhas de remuneração para um beneficiário.

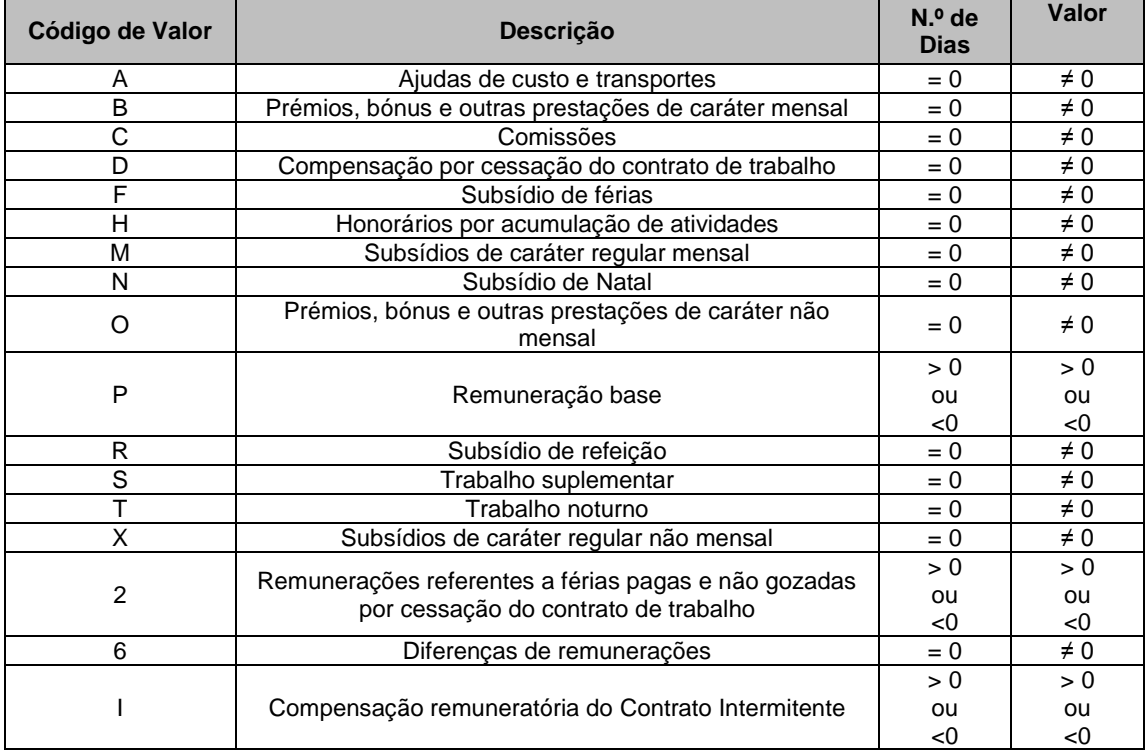

#### <span id="page-11-0"></span>**Alterar dados da entidade empregadora**

Ao entrar no serviço DR on-line, poderá alterar os dados da entidade empregadora, clicando no botão de alteração de dados. Aí poderá também alterar a palavra-chave sempre que pretenda.

#### <span id="page-11-1"></span>**Correção de declarações de remunerações entregues em formato de papel**

Não é possível o envio das declarações de remunerações em papel aos clientes que já as tenham enviado através do Serviço DRI ou DRO.

No caso de declarações de remunerações em papel rejeitadas, não sendo possível substituir ficheiros (pois não constam na área reservada), os clientes deverão enviar nova folha de remunerações através do serviço em que se encontram registados (DRI ou DRO).

No caso de declarações de remunerações em papel com necessidade de correção, os clientes poderão fazer as respetivas correções através do serviço em que se encontram registados (DRI ou DRO), sendo possível enviar declarações de remunerações de acerto com mês de referência anterior à data de registo no Serviço DRI ou DRO.

É também possível incluir nas declarações de remunerações (DRI ou DRO) trabalhadores que já se encontrem cessados pela entidade empregadora.

# <span id="page-12-0"></span>**C2 – Conteúdos de preenchimento**

Data de Referência das Declarações de Remunerações Data das Remunerações das Declarações de Remunerações Tempos de trabalho a declarar

# **Data de Referência das Declarações de Remunerações**

O ano e o mês a que respeita a DR devem obrigatoriamente ser indicados.

# <span id="page-12-1"></span>**Data das Remunerações das Declarações de Remunerações**

O ano e o mês a que se reportam as remunerações devem obrigatoriamente ser indicados.

**Nota:** A data de remuneração não pode ser superior à data de referência e a data de referência não pode ser posterior à data de entrega nem inferior à data de entrega subtraída de 5 anos.

# <span id="page-12-2"></span>**Tempos de trabalho a declarar**

Os tempos de trabalho **são sempre declarados em dias**, quer a atividade seja prestada a tempo parcial ou a tempo completo, de acordo com a tabela seguinte:

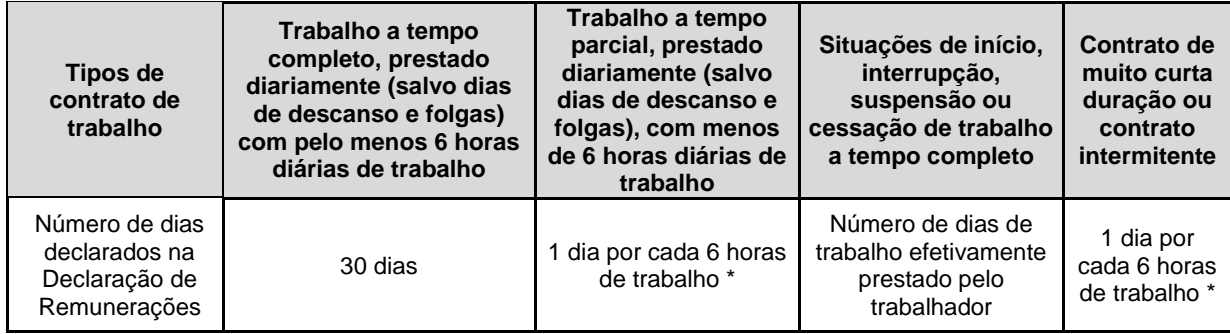

\* No caso de o número de horas ser excedente de múltiplos de 6, acresce meio-dia por um excedente igual ou inferior a 3 e 1 dia por um excedente superior a 3, sendo que nunca poderão ser declarados mais do que 30 dias.

**Exemplo 1:** Um trabalhador a tempo parcial trabalhou cerca de 4 horas por dia durante 22 dias do mês, no total de 88 horas mensais. Fazendo cálculos de múltiplos de 6, verificamos que 88 horas correspondem a 14 x 6 + 4. Assim, serão declarados 15 dias (14+1).

**Exemplo 2:** Um trabalhador com contrato intermitente trabalhou 122 horas num mês. Fazendo cálculos de múltiplos de 6, verificamos que 122 correspondem a 20 x 6 + 2. Assim, serão declarados 20,5 dias (20 + meio-dia).

**Exemplo 3:** Um trabalhador com contrato de curta duração trabalhou 190 horas num mês. Fazendo cálculos de múltiplos de 6, verificamos que 190 correspondem a 31 x 6 + 4. Assim, serão declarados 30 dias, limite máximo.

**Exemplo 4:** Um trabalhador com contrato de trabalho a tempo completo esteve doente de 1 a 19 de junho, regressando ao trabalho dia 20 desse mês. Como teve 19 dias de doença,  $30 - 19 = 11$ , declaram-se 11 dias de trabalho efetivamente prestado.

## <span id="page-13-0"></span>**C3 – Entrega de declarações de remunerações**

Quem pode entregar a Declaração de Remunerações? Quando deve entregar a Declaração de Remunerações? Como é entregue a Declaração de Remunerações? Como corrigir a Declaração de Remunerações entregue através serviço DRI?

#### <span id="page-13-1"></span>**Quem pode entregar a Declaração de Remunerações?**

A própria entidade empregadora ou o seu mandatário, se registado como tal.

#### <span id="page-13-2"></span>**Quando deve entregar a Declaração de Remunerações?**

Relativamente às remunerações do mês anterior, a *declaração de remunerações* deve ser enviada do dia 1 até ao dia 10 do mês seguinte. Sempre que o dia 10 seja feriado ou fim de semana o fim do prazo passará para o dia útil seguinte as declarações de remunerações podem ser entregues em qualquer altura, estando o serviço disponível 24 horas por dia. Se enviar fora de prazo está sujeito a penalizações.

#### <span id="page-13-3"></span>**Como é entregue a Declaração de Remunerações?**

A entrega da declaração de remunerações é feita pela Internet através do serviço [Declaração](http://www4.seg-social.pt/dmr/)  [Mensal de Remunerações](http://www4.seg-social.pt/dmr/) (DMR), desde que as entidades empregadoras se encontrem devidamente registadas.

**Nota:** No caso de atraso no envio da senha de acesso ao serviço on-line, as entidades empregadoras devem aguardar que lhes seja disponibilizado o acesso, sendo que nestas situações, o incumprimento dos prazos não dá lugar a quaisquer penalizações. No entanto, caso as entidades empregadoras recebam notificação de contraordenação por incumprimento do prazo de entrega e não concordem, podem justificar o atraso do envio das declarações de remunerações, apresentando provas (por exemplo: indicar a data em que fez o pedido da senha e a data em que recebeu a mesma, etc.).

## <span id="page-14-0"></span>**Como corrigir a Declaração de Remunerações entregue pelo serviço DRI?**

Se o ficheiro tiver sido rejeitado e pretender substituí-lo (tem **5 dias** para o fazer), deverá fazer o reenvio do ficheiro já corrigido (indicando a data e número do ficheiro que se quer substituir). Se for a partir da área reservada, tem de ser cifrado (selecionar Ficheiro/Formato cifrado) primeiro na aplicação, e depois enviar em Ficheiros /Substituir, indicando a data e o número do ficheiro a substituir.

**Nota: O prazo concedido de 5 dias é apenas para a substituição de ficheiros rejeitados e terá que ser substituído no campo certo, não pode proceder como se de uma declaração de remuneração normal se tratasse.** 

# <span id="page-14-1"></span>**C4 – Como consultar e imprimir Declarações de Remunerações (DR)?**

Consultar e imprimir DR's com todos os trabalhadores Consultar e imprimir resumo de todas as DR's

# <span id="page-14-2"></span>**Consultar e imprimir DR's com todos os trabalhadores**

Para consultar uma *Declaração de Remunerações* com todos os trabalhadores incluídos, deverá fazer o seguinte:

Área Reservada/Declarações/Extrato>

Preencher os elementos solicitados>

Selecionar a linha da declaração que pretende e clicar em extrato (fica na parte inferior direita da página).

**Nota:** Se for uma entidade auto representada apenas se preenche o código de estabelecimento; se for um mandatário é o NISS da entidade representada.

#### <span id="page-14-3"></span>**Consultar e imprimir resumo de todas as DR's**

Para consultar e poder imprimir um resumo de todas as *Declarações de Remunerações* enviadas para um determinado mês de referência, deverá fazer o seguinte:

- Área Reservada/Declarações/Resumo
- Escolher o mês de referência e imprimir

## <span id="page-15-0"></span>**C5 – Códigos de natureza da remuneração**

Na coluna "+ / – Remuneração", os botões + e – servem para adicionar e subtrair linhas de remuneração para um beneficiário.

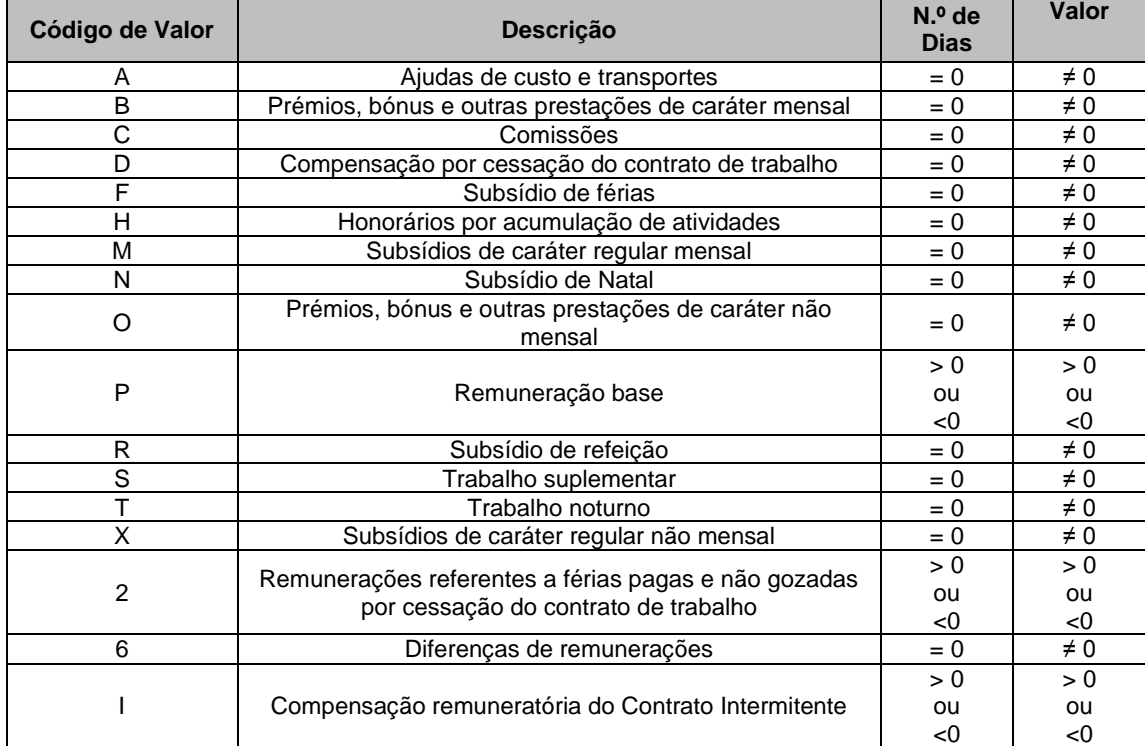

# <span id="page-15-1"></span>**C6 – Aplicações e requisitos técnicos**

Entidades Empregadoras com 10 ou mais trabalhadores – Serviço DRI Entidades Empregadoras com menos de 10 trabalhadores – Serviço DR On-line

# <span id="page-15-2"></span>**Entidades Empregadoras com 10 ou mais trabalhadores – Serviço DRI**

A Entidade deverá possuir uma ligação à Internet e um browser.

As versões de Internet Explorer e Acrobat Reader, recomendadas são:

- Internet Explorer 5.5 ou superior Service Pack 2;
- Acrobat Reader 5 ou superior.

#### **Características Técnicas do Ficheiro**

Para elaborar um ficheiro estruturalmente correto, deverá consultar as seguintes publicações, disponíveis na coluna, associada a esta página.

- Características Técnicas do Ficheiro
- Normas Preenchimento

## **Aplicação Gestão de Ficheiros DRI**

Se possui uma versão anterior da Aplicação de Gestão de Ficheiros DRI, recomenda-se a sua desinstalação, antes de proceder à instalação da nova versão.

Para as Entidades que utilizam a Aplicação de Gestão de Ficheiros DRI para gerar o ficheiro, recomenda-se fortemente, a criação de um arquivo de dados, antes de proceder à desinstalação da anterior versão, o qual poderá ser efetuado através da opção Ferramentas -> Criar Arquivo de Dados.

Para proceder à sua importação na nova versão da aplicação, deverá aceder à opção Ferramentas -> Recuperar Arquivo de Dados.

Esta versão necessita da Java Virtual Machine (versão 1.5.0 ou superior) que terá de ser previamente instalada, uma vez que não está incluída nos novos executáveis de instalação.

Pode obter este software em http://www.java.com/pt\_BR/download/manual.jsp, onde deverá selecionar o sistema operativo que possui (no caso do Windows escolher a instalação off-line).

**Versão da Aplicação de Gestão de Ficheiros DRI** compatível com o sistema operativo Windows

[Aplicação de Gestão de Ficheiros DRI](http://www4.seg-social.pt/documents/10152/6ff6bf6a-8172-422e-b505-beffe7556e03) - Versão 4.0.51 - Windows

**Versão da Aplicação de Gestão de Ficheiros DRI** compatível com os sistemas operativo Linux

[Aplicação de Gestão de Ficheiros DRI](http://www4.seg-social.pt/documents/10152/ed02fe88-dfb8-4be4-8136-2940d4b01f1b) - Versão 4.0.51 – Linux

# <span id="page-16-0"></span>**Entidades Empregadoras com menos de 10 trabalhadores – Serviço DR On-line**

O DR On-Line tem compatibilidade com os seguintes browsers:

- Internet Explorer 8.0 ou superior
- Opera 10.10 ou superior

O preenchimento das declarações é feito on-line via browser não necessitando de software adicional.

# <span id="page-17-0"></span>**D1 – Legislação aplicável**

No menu **Documentos e Formulários**, selecionar **Legislação** e no campo pesquisa inserir o **número/ano** do diploma.

#### **A Lei n.º 66 – B/ 2012, de 31 de dezembro**

Aprovou o Orçamento do Estado para o ano 2013. Alterou o artigo n.º 119.º do Código do IRS, determinando que as entidades empregadoras estão obrigadas a entregar mensalmente uma **Declaração Mensal de Remunerações (DMR)** – Autoridade Tributária e as respetivas instruções de preenchimento, aprovada pela Portaria n.º 6/2013, de 10 de janeiro, referente aos rendimentos e respetivas retenções de imposto, de contribuições obrigatórias para regimes de proteção social e subsistemas legais de saúde, bem como de quotizações sindicais relativas ao mês anterior.

#### **Lei n.º 66-B/2012, de 31 de dezembro**

Aprova o Orçamento do Estado para 2013 e procede à alteração do Código dos Regimes Contributivos do Sistema Previdencial de Segurança Social.

## **Lei n.º 20/2012, de 14 de maio**

Procede à primeira alteração à Lei n.º 64-B/2011, de 30 de dezembro – Orçamento de Estado para 2012).

#### **Decreto Regulamentar n.º 50/2012, de 25 de setembro**

Procede à segunda alteração ao Decreto Regulamentar n.º 1-A/2011, de 3 de janeiro.

# **Lei n.º 64-B/2011, de 30 de dezembro**

Orçamento do Estado para 2012.

#### **Despacho N.º 2-I/SESS/2011**

Aprova a tabela dos códigos de remuneração necessários ao preenchimento da declaração de remunerações**.**

#### **Decreto Regulamentar n.º 1-A/2011, de 3 de janeiro**

Regulamentação do Código dos Regimes Contributivos do Sistema Previdencial de Segurança Social.

# **Lei n.º 55 – A/2010, de 31 de dezembro**

Orçamento do Estado para 2011.

# **Decreto-lei n.º 137/2010, de 28 de dezembro**

Aprova um conjunto de medidas adicionais de redução de despesa com vista à consolidação orçamental prevista no Programa de estabilidade e Crescimento (PEC) para 2010-2013.

#### **Lei n.º 110/2009, de 16 de setembro**

Código dos Regimes contributivos do sistema Previdencial de Segurança Social.

#### **Portaria n.º 311/2005, de 23 de março**

Altera a Portaria n.º 1039/2001 de 27 de agosto, que estabelece normas relativas ao envio por correio eletrónico da declaração de remunerações que os contribuintes estão obrigados a entregar nos serviços competentes do sistema de Segurança Social.

#### **Portaria n.º 1039/2001, de 27 de agosto**

Estabelece normas relativas ao envio por correio eletrónico da declaração de remunerações que os contribuintes estão obrigados a entregar nos serviços competentes do sistema de Segurança Social.

#### **Decreto-Lei n.º 106/2001, de 6 de abril**

Institui a obrigatoriedade de as entidades empregadoras que tenham número igual ou superior a 10 trabalhadores ao seu serviço procederem à declaração das remunerações dos mesmos em suporte digital ou através de Internet nos serviços do sistema de Segurança Social.

#### <span id="page-18-0"></span>**D2 – Glossário**

#### *Taxa contributiva*

São os descontos que a entidade patronal tem de entregar à Segurança Social, que já incluem os descontos feitos pelo trabalhador e pela entidade patronal.

## *Declaração de remunerações*

Documento entregue pela entidade patronal à segurança social, onde constam todas as quantias pagas ao trabalhador que são objeto de descontos e respetivas taxas contributivas aplicadas.

#### *Entidade auto representada*

As entidades empregadoras que se representam a si próprias perante a Segurança Social e que não representam mais nenhuma entidade, isto é, são elas que enviam as próprias DR's e procedem à sua consulta, desde que tenham a palavra-chave.

#### *Mandatário e/ou procuradores de contribuintes*

Mandatário e/ou procuradores (para a Segurança Social têm o mesmo significado) de contribuintes podem ser, a título de exemplo, os gabinetes de contabilidade que representam as entidades empregadoras, os quais após o seu registo em DRI podem registar os seus clientes (as entidades empregadoras), de forma a enviar e consultar as DR's, isto é, têm permissão para enviar declarações de remunerações e proceder à consulta das mesmas, com a sua própria – chave.

#### *Entidade representada*

São as entidades empregadoras que são representadas pelos mandatários /ou procuradores. Estas entidades empregadoras estão apenas inscritas no DRI, não podem enviar as declarações de remunerações, porque quem envia são os mandatários. A entidade representada só pode obter acesso para consulta das declarações de remunerações.

# <span id="page-19-0"></span>**Perguntas Frequentes**

**1. Como inserir na Declaração de Remunerações os trabalhadores em acumulação de trabalho dependente com atividade profissional independente na mesma Entidade Empregadora (TCO ou MOE que acumula atividade de TI na mesma Entidade Empregadora)?**

**R.** Os rendimentos dos trabalhadores que acumulem atividade como TCO e TI na mesma entidade empregadora devem constar na mesma declaração de remunerações, sendo uns respeitantes a remuneração e outros a honorários. Os honorários devem ser declarados com o **código H**, e o valor da remuneração como trabalhador por conta de outrem com o **código P**.

# **2. Como declarar os honorários no caso de o trabalhador acumular trabalho dependente com atividade profissional independente para empresa do mesmo grupo empresarial?**

**R.** Se o trabalhador exercer a atividade profissional independente para empresa do mesmo agrupamento empresarial, esta terá de preencher uma Declaração de Remunerações Autónoma referente ao montante ilíquido dos honorários devidos pelo seu exercício, declarando esse montante com o **código H**. Neste caso, a empresa onde o trabalhador exerce a atividade por conta de outrem apenas declara na Declaração de Remunerações com o **código P** o valor da remuneração que constitui base de incidência contributiva como trabalhador por conta de outrem.